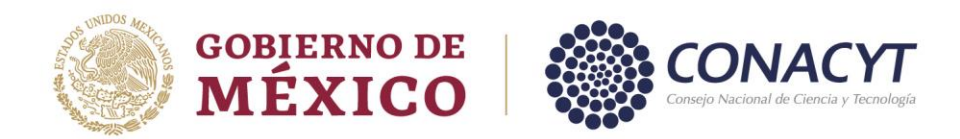

## **Currículum Vitae Único (CVU)**

Previo al llenado de la solicitud es necesario realizar el registro del Currículum Vitae Único (CVU), **únicamente las secciones**:

- ➢ **Datos Generales**
- ➢ **Formación Académica**
- ➢ **Lenguas e Idiomas**

La ruta a seguir para entrar al CVU es, ingresar desde el portal del CONACYT buscar el menú **"Servicios en Línea"**, opción **"Currículum Vitae Único"**, seleccionar botón **"Acceso al Sistema de CVU"**, anotar su Usuario y Contraseña.

Importante, para obtener su usuario debe registrar su **correo electrónico personal**, evite escribir uno institucional. Para hacer el registro de usuario y contraseña, ingresando desde el portal del CONACYT, elegir la opción **"Servicios en Línea"**, enseguida se muestra el menú y deberá elegir la opción **"Registro de Nuevos Usuarios"**. Todos los usuarios deben ingresar.

- Para **solicitar su usuario y contraseña** por primera vez, **o bien**,
- Para **actualizar** usuario, cuando lo tramitó antes de mayo 2017, de la versión X\_xxxxxxx a la versión [correo@correo.com](mailto:correo@correo.com)

Muy importante asegurarse de que su nombre aparezca exactamente como se encuentra en su **acta de nacimiento**.

El estudiantado de **nacionalidad diferente a la mexicana** debe registrar su CVU posterior la obtención de la **[Tarjeta de Residente Temporal Estudiante \(TRTE\)](https://conacyt.mx/wp-content/uploads/convocatorias/becas_nacionales/conv_abiertas_becas_nal/VISATEMP-22.pdf)**, documento que se tramita ante el Instituto Nacional de Migración (I.N.M) inmediatamente después de su llegada a México. **El trámite se lleva por lo menos 30 días.**

En la **TRTE encontrará la clave de CURP** que se requiere para registrar y obtener desde el portal del CONACYT el usuario y contraseña que le dan acceso al sistema para realizar el registro de su CVU y posteriormente ingresar al módulo de Becas-MIIC para atender el registro de la solicitud.

SCILLING

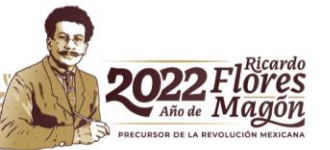

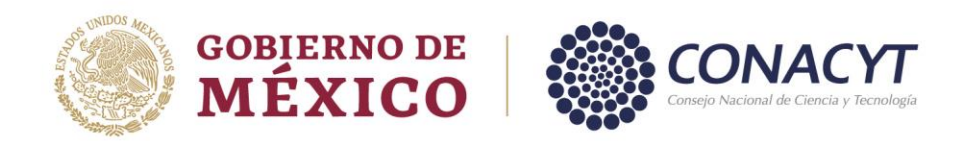

La **CURP y la TRTE**, también son requeridos para tramitar la **Firma Electrónica Avanzada e.firma-SAT** y para la apertura de la cuenta bancaria.

**Nota:** Los datos que registre en el CVU servirán para llenar los documentos que formalicen la beca, por lo que su nombre debe estar escrito tal cual aparece en su acta de nacimiento, así mismo el correo electrónico siempre debe estar actualizado, si registra dos correos electrónicos, deberá señalar solo uno como principal.

## **Hipervínculos para acceder al CVU:**

- Registro de Nuevo Usuario [https://miic.conacyt.mx/generador-view](https://miic.conacyt.mx/generador-view-)[angular/index.html?application=REGISTRO](https://miic.conacyt.mx/generador-view-angular/index.html?application=REGISTRO)
- Recuperación de contraseña [https://miic.conacyt.mx/generador-view](https://miic.conacyt.mx/generador-view-angular/index.html?application=CVU#/solicitudRegenerarContrasena)[angular/index.html?application=CVU#/solicitudRegenerarContrasena](https://miic.conacyt.mx/generador-view-angular/index.html?application=CVU#/solicitudRegenerarContrasena)
- Manual de CVU (Este manual no está vinculado a la Convocatoria de Becas Nacionales): [https://conacyt.mx/wp](https://conacyt.mx/wp-content/uploads/servicios_en_linea/cvu/Manual_CVU_2018-1.pdf)[content/uploads/servicios\\_en\\_linea/cvu/Manual\\_CVU\\_2018-1.pdf](https://conacyt.mx/wp-content/uploads/servicios_en_linea/cvu/Manual_CVU_2018-1.pdf)

Para asistencia técnica en el llenadodel C.V.U., favor de contactar al áreade CVU:

Horario de atención de lunes a viernes de 9:00 a 14:00 horas Teléfono: (55) 5322 7700, Extensiones 4508, 4523 y 4525 Correo electrónico: [cvu@conacyt.mx](mailto:cvu@conacyt.mx)

Av. Insurgentes Sur No. 1582, Col. Crédito Constructor, CP. 03940, Benito Juárez, Ciudad de México. Tel: (55) 5322 7700 www.conacyt.gob.mx

**ASSETTING CONTRACTOR** 

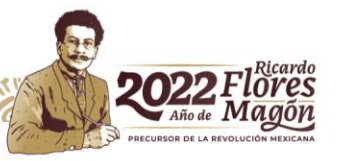